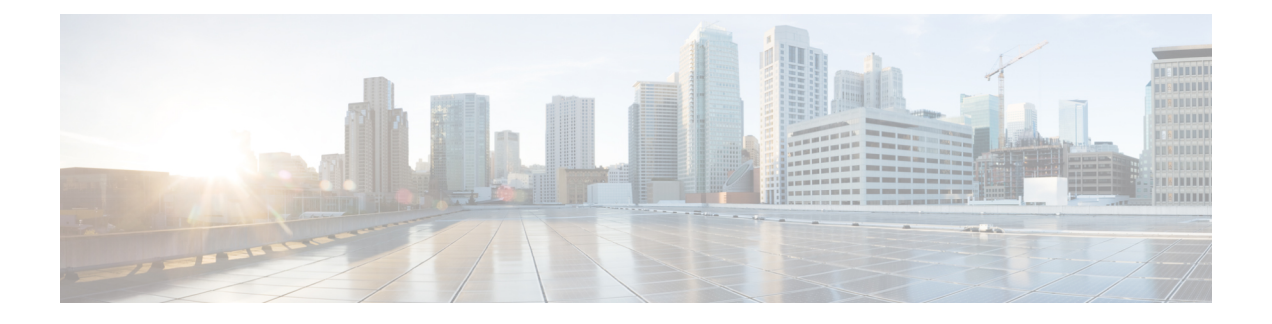

# **Installing and Configuring VXLAN Gateway**

This chapter contains the following sections:

- Information About the VXLAN Gateway [Deployment,](#page-0-0) page 1
- Guidelines and [Limitations,](#page-1-0) page 2
- Enabling VXLAN [Gateway,](#page-3-0) page 4
- [Configuring](#page-4-0) Port Profiles on the VSM, page 5
- [Installing](#page-12-0) VXLAN Gateway, page 13
- [Configuring](#page-20-0) High Availability, page 21
- Verifying the VXLAN Gateway [Configuration,](#page-22-0) page 23
- Managing the [VXLAN-to-VLAN](#page-27-0) Mappings on the VXLAN Gateway, page 28
- Feature History for VXLAN [Gateways,](#page-28-0) page 29

# <span id="page-0-0"></span>**Information About the VXLAN Gateway Deployment**

The VXLAN gateway has the following deployment requirements:

- To configure the VXLAN gateway, you must install the Advanced Edition license on the Cisco Nexus 1000V switch.
- You can deploy the VXLAN gateway as a VM or on the Cisco Nexus Cloud Services Platform Release 4.2(1)SP1(6.1) or later releases.
- You must connect the Cloud Services Platform appliance to a switch that supports the Link Aggregation Control Protocol (LACP) based or statically configured port channels and VLAN-based trunk interfaces.
- vCPU and Memory requirements:
	- Three vCPUs for each Virtual Service Blade (VSB)
	- Two vCPUs for each Virtual Machine (VM)
	- 2-GB RAM
	- 3-GB disk space

SECONDARY

This figure shows the VXLAN gateway deployment.

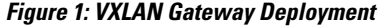

PRIMARY

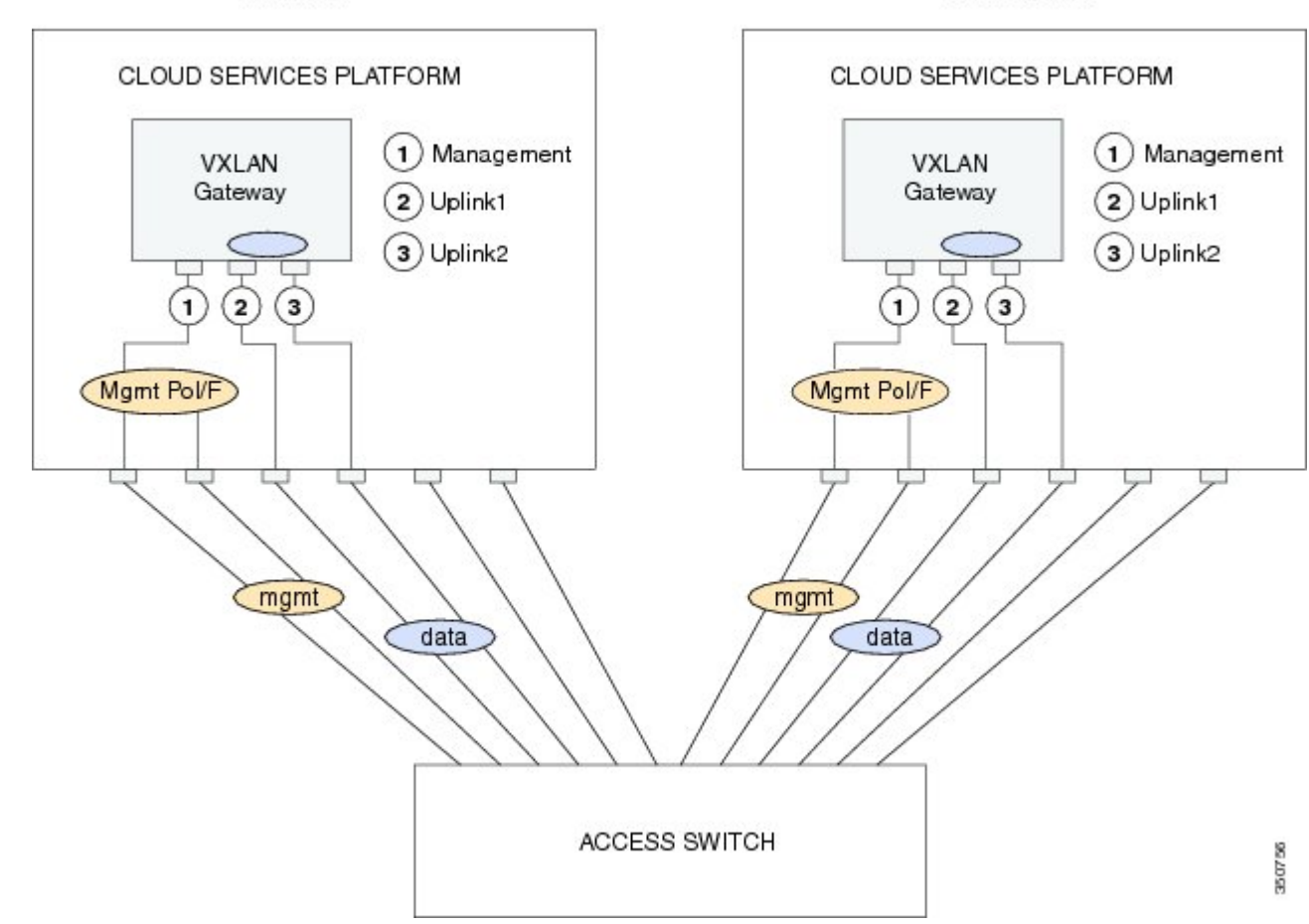

## <span id="page-1-0"></span>**Guidelines and Limitations**

VXLAN gateways have the following configuration guidelines and limitations:

- You must configure the VSM to use the Layer 3 control. We strongly recommend that the VSM Layer 3 control is through mgmt 0. For more information about Layer 3 control, see the *Cisco Nexus 1000V Installation and Upgrade Guide* and *Cisco Nexus 1000V System Management Configuration Guide*.
- You must configure the uplink for the gateway module as a LACP or a static port channel. The VXLAN gateway does not function if gateways are configured in the MAC-pinning mode.
- A single VSM can manage a maximum of eight VXLAN gateway high availability (HA) clusters.
- You must configure the HA mode of the VXLAN gateway as standalone or primary/secondary so that when you bring up the VXLAN gateway, the HA state is either active or standby and the VXLAN-to-VLAN mappings are either active or pending. If you do not configure an HA role for the

VXLAN gateway, when you bring up the VXLAN gateway, the HA state is unknown and VXLAN-to-VLAN traffic is not processed.

- You must configure the underlying Cloud Services Platform with an uplink type that is flexible (type 5). VXLAN gateways use two physical interfaces. You must set the interfaces in the passthrough mode. In addition, you must set at least one physical or a port channel interface must be set up to carry management traffic.
- Ensure that you do not configure a private VLAN (PVLAN) on the VLANs used for VXLAN-VLAN mappings.
- Ensure that the VXGW VTEP VLAN is not also used as a VXLAN segment.
- The VXLAN gateway virtual services blade (VSB) has two uplink data interfaces configured in a port channel group. The VXLAN gateway VM has only one uplink data interface; therefore, it does not require a port channel.
- The VXLAN gateway VSB uses three vCPUs: one vCPU for management traffic and the other two vCPUs for the data interfaces. The VXALN gateway VM uses two vCPUs; one vCPU for management traffic and one vCPU for the data interface.

The following figure shows four Cloud Services Platform devices where each Cloud Services Platform device hosts two VXLAN gateway modules. Four HA clusters of gateway modules are set up with each cluster that consists of an active/standby pair of modules.

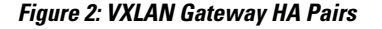

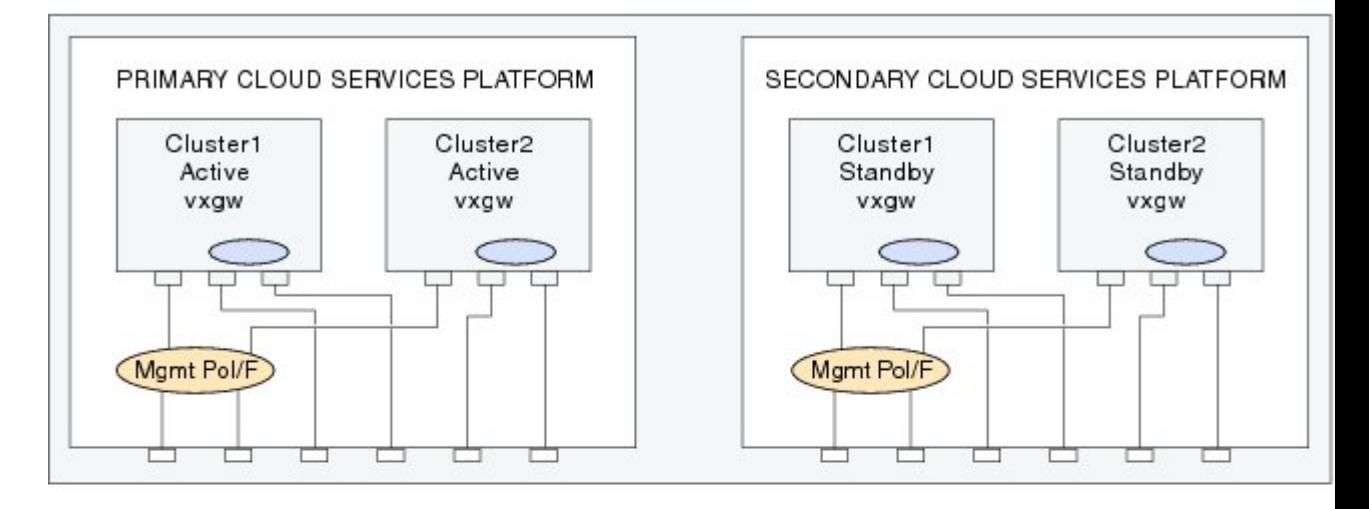

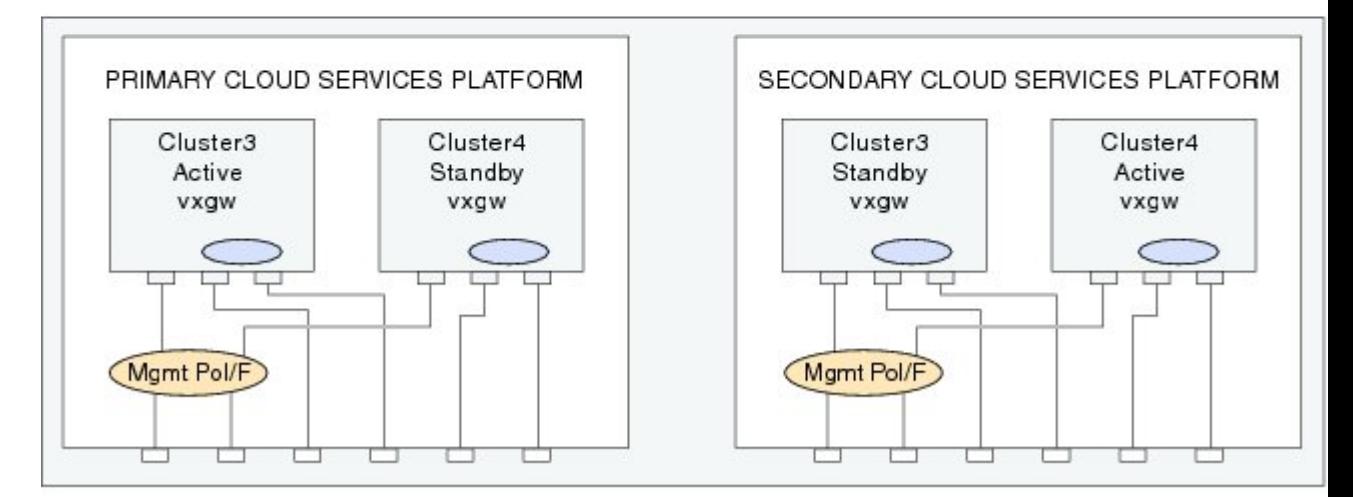

Maximum 4 clusters of VXLAN gateways per VSM Maximum 2 Gateway Modules per Cloud Services Platform **ZE 7D 37** 

# <span id="page-3-0"></span>**Enabling VXLAN Gateway**

You must enable the VXLAN gateway before you can configure it.

#### **Before You Begin**

Ensure that you are in the correct VDC (or use the **switchto vdc** command).

#### **DETAILED STEPS**

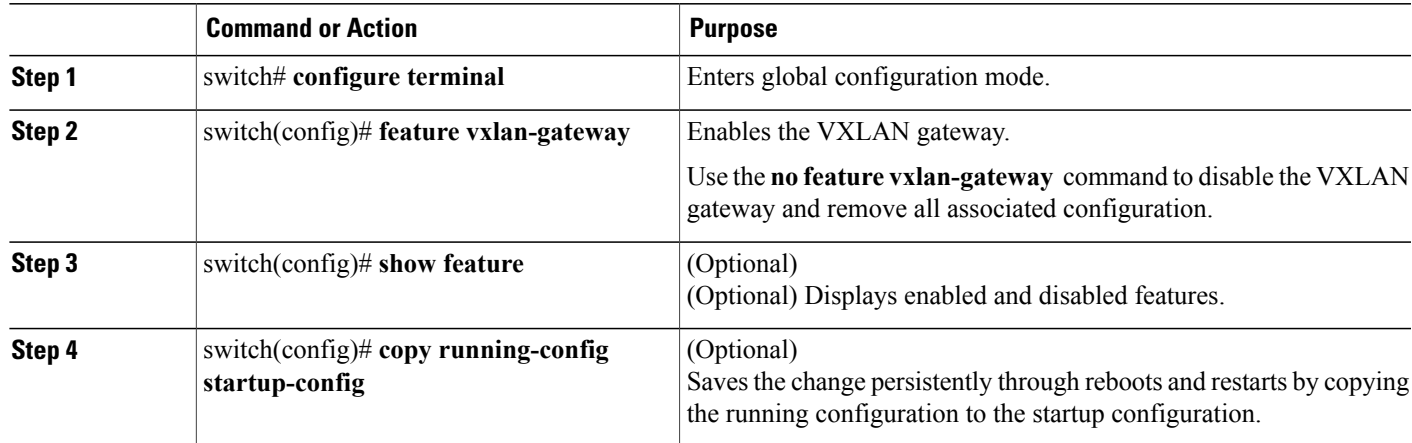

# <span id="page-4-0"></span>**Configuring Port Profiles on the VSM**

You must create port profiles on the VSM before you can install and configure the VXLAN gateway.

## **Creating Port Profiles for VXLAN gateway as VSB**

### **Configuring a Port Profile for the Uplink on the VXLAN Gateway**

Before installing the VXLAN gateway, you must create two port profiles on the switch (VSM), one for the uplinks on the gateway and one for the VXLAN Tunnel Endpoint (VTEP) interface.

#### **Before You Begin**

- Ensure that VSM is configured in the Advanced mode by entering the **svs switch edition advanced** configuration command to enable Advanced mode.
- Ensure that LACP is configured by entering the **feature lacp** configuration command on the VSM.
- Offload the LACP operation by entering the **lacp offload** configuration command on the VSM.
- Ensure that VXLAN is enabled on the VSM by entering the **feature segmentation** configuration command to enable VXLANs on the VSM.
- Ensure that VXLAN gateway is enabled on the VSM by entering the **feature vxlan-gateway** configuration command.

 $\mathbf I$ 

#### **DETAILED STEPS**

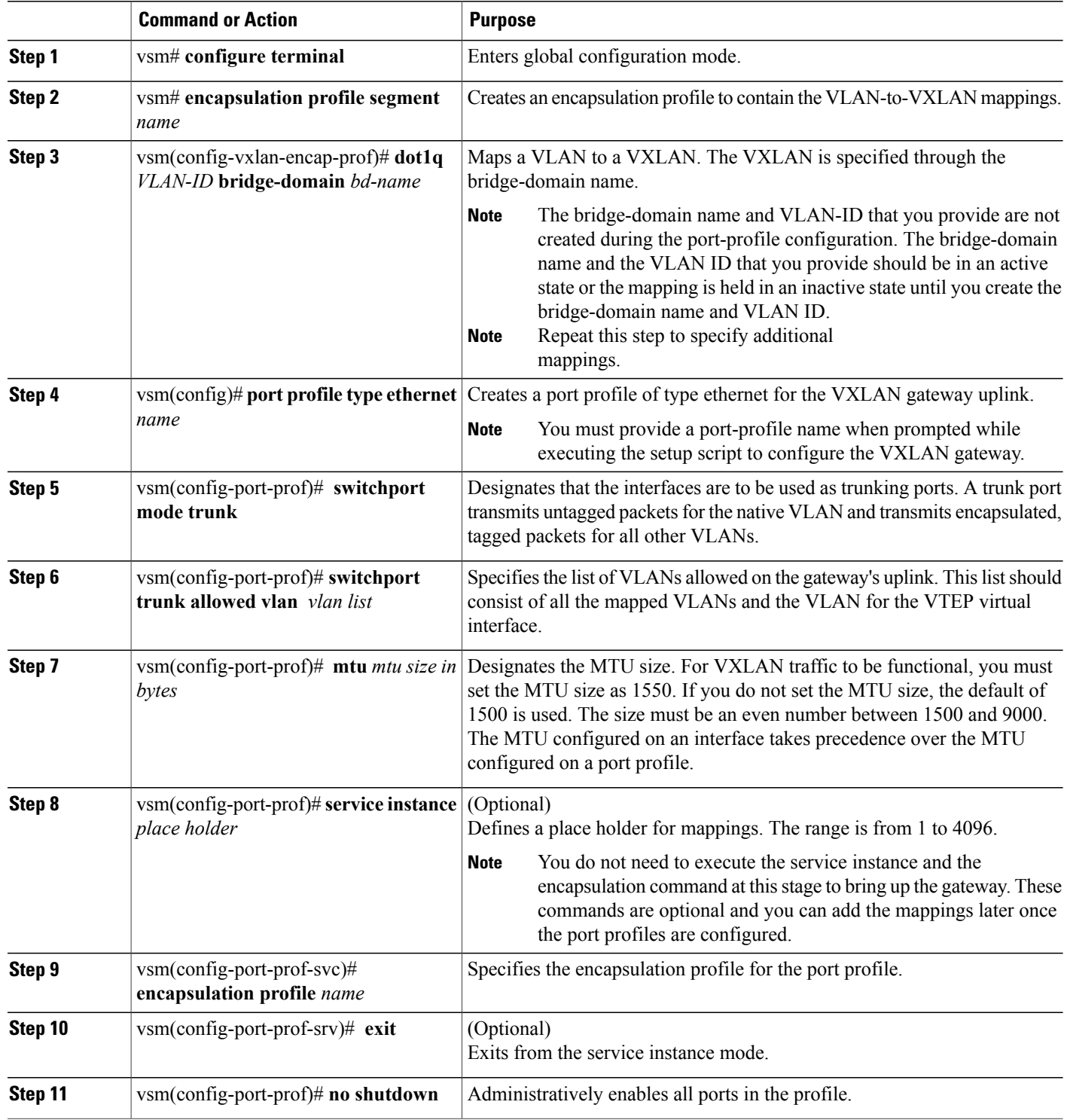

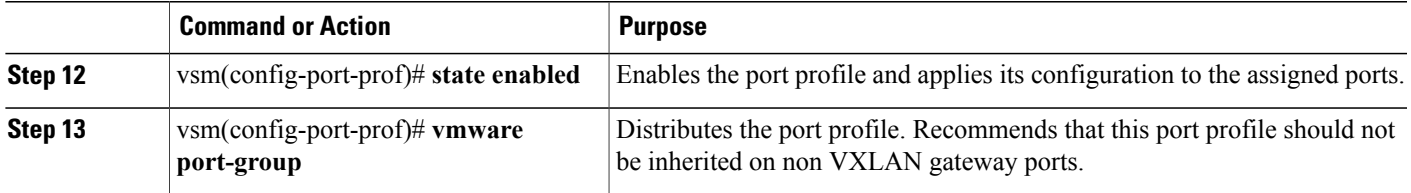

This example shows how to configure and display the gateway mappings:

```
vsm# configure terminal
vsm(config)# port-profile type ethernet gw-uplink
vsm(config)# switchport mode trunk
vsm(config)# switchport trunk allowed vlan 1545
vsm(config)# mtu 1550
vsm(config-port-prof)# service instance 1
vsm(config-port-prof-srv)# encapsulation profile segment gw-segment
vsm(config-port-prof-srv)# exit
vsm(config-port-prof)# no shutdown
vsm(config-port-prof)# state enabled
vsm(config-port-prof)# vmware port-group
```
### **Configuring a Port Profile for the VTEP on the VXLAN Gateway**

You can create a port profile that can be applied to the VTEP virtual interface on the VXLAN gateway.

#### **DETAILED STEPS**

 $\mathbf I$ 

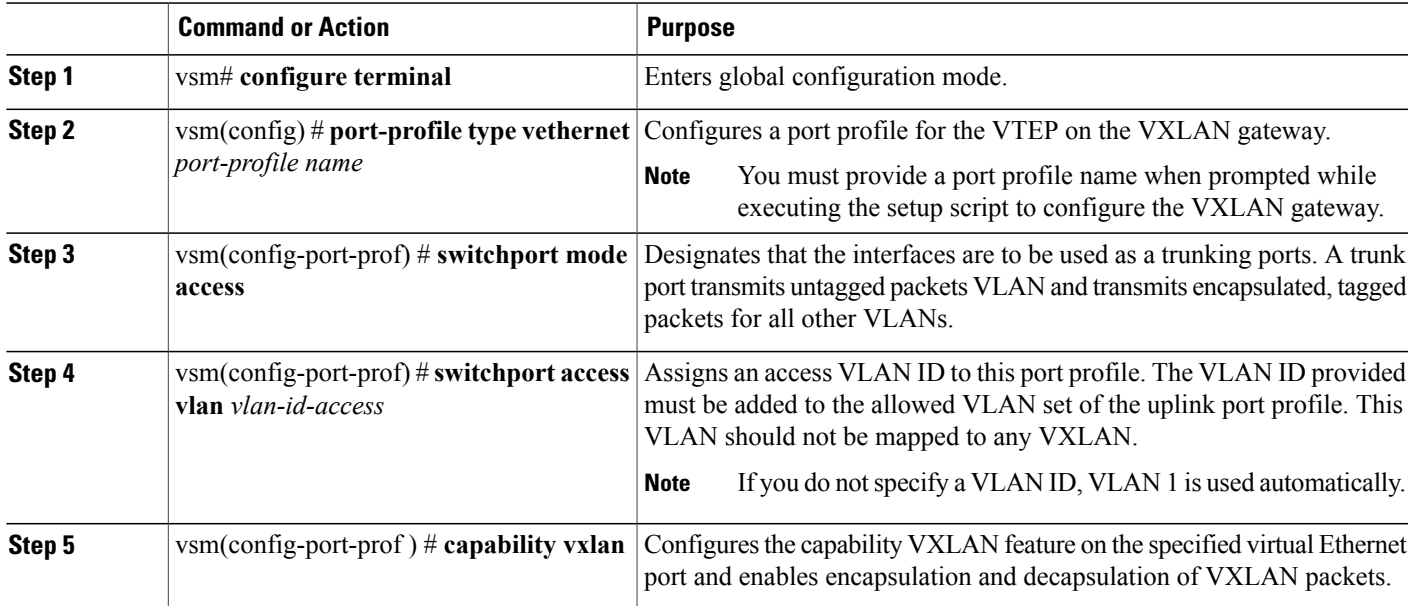

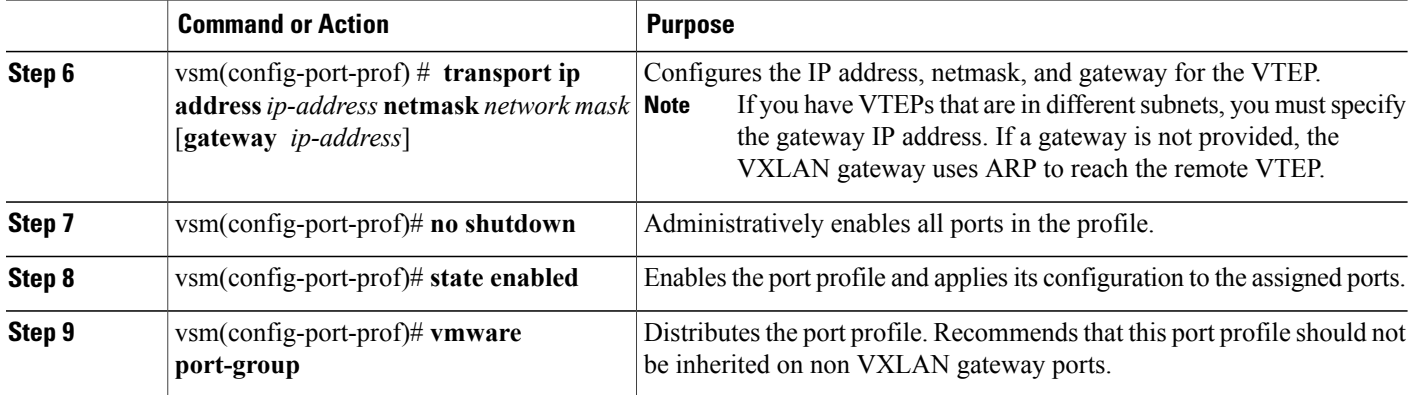

This example displays how to configure a VTEP on the VXLAN gateway:

```
vsm# configure terminal
vsm(config)# port-profile type vethernet gw-vtep
vsm(config-port-prof)# switchport mode access
vsm(config-port-prof)# switchport access vlan 760
vsm(config-port-prof)# capability vxlan
vsm(config-port-prof)# transport ip address 192.0.2.1 netmask 255.255.255.0 gateway
192.0.2.254
vsm(config-port-prof)# no shutdown
vsm(config-port-prof)# state enabled
vsm(config-port-prof)# vmware port-group
```
## **Creating Port Profiles for VXLAN Gateway as VM in VMWare vCenter**

#### **Configuring a Port Profile for the Uplink on the VXLAN Gateway**

Before installing the VXLAN gateway, you must create two port profiles on the switch (VSM), one for the uplinks on the gateway and one for the VXLAN Tunnel Endpoint (VTEP) interface.

#### **Before You Begin**

- Ensure that VSM is configured in the Advanced mode by entering the **svs switch edition advanced** configuration command to enable Advanced mode.
- Ensure that LACP is configured by entering the **feature lacp** configuration command on the VSM.
- Offload the LACP operation by entering the **lacp offload** configuration command on the VSM.
- Ensure that VXLAN is enabled on the VSM by entering the **feature segmentation** configuration command to enable VXLANs on the VSM.
- Ensure that VXLAN gateway is enabled on the VSM by entering the **feature vxlan-gateway** configuration command.

### **DETAILED STEPS**

 $\mathbf{I}$ 

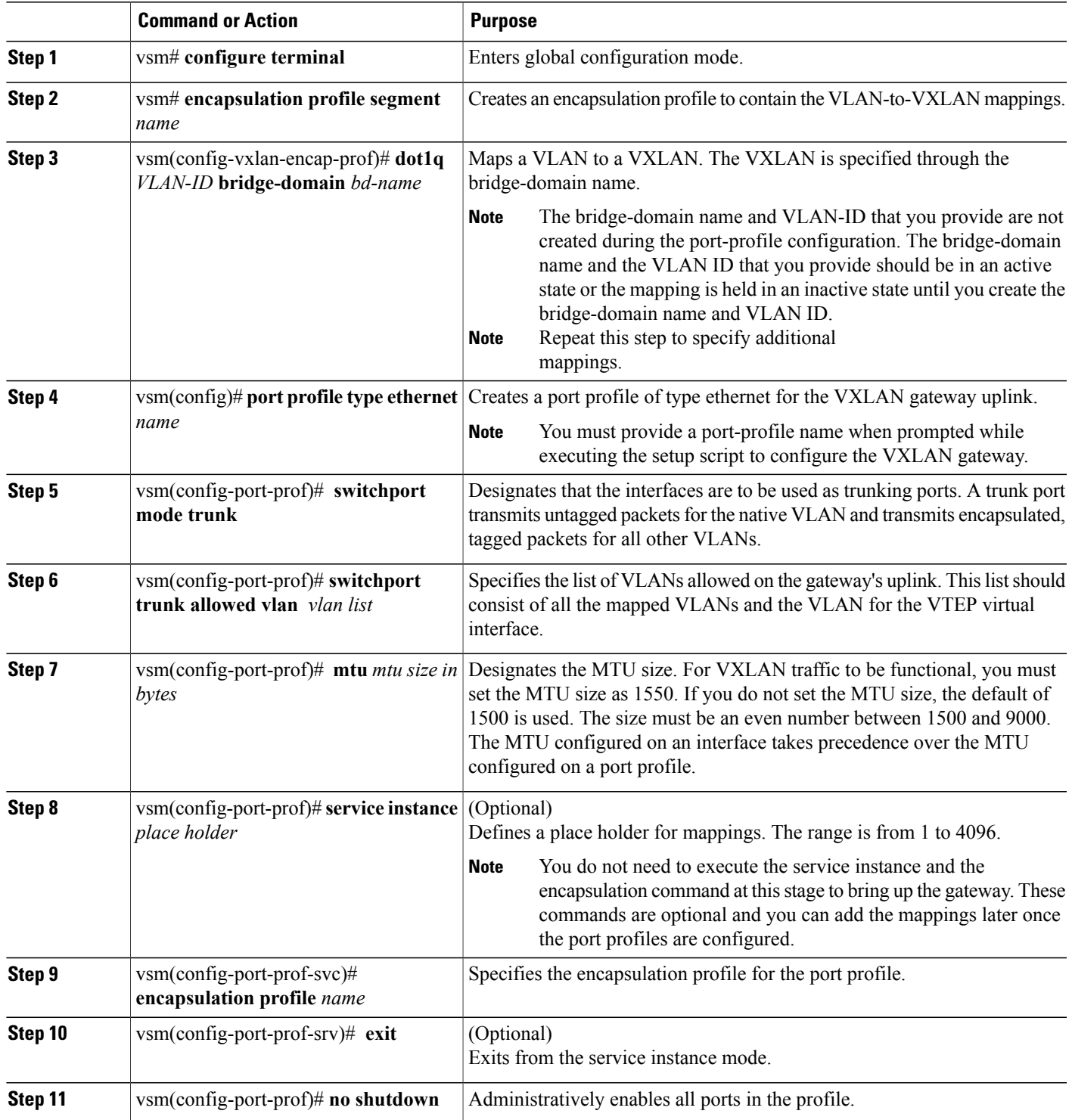

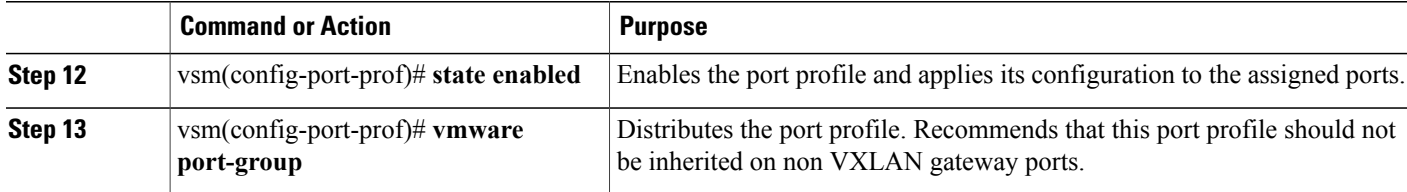

This example shows how to configure and display the gateway mappings:

```
vsm# configure terminal
vsm(config)# port-profile type ethernet gw-uplink
vsm(config)# switchport mode trunk
vsm(config)# switchport trunk allowed vlan 1545
vsm(config)# mtu 1550
vsm(config-port-prof)# service instance 1
vsm(config-port-prof-srv)# encapsulation profile segment gw-segment
vsm(config-port-prof-srv)# exit
vsm(config-port-prof)# no shutdown
vsm(config-port-prof)# state enabled
vsm(config-port-prof)# vmware port-group
```
### **Configuring a Port Profile for the VTEP on the VXLAN Gateway**

You can create a port profile that can be applied to the VTEP virtual interface on the VXLAN gateway.

#### **DETAILED STEPS**

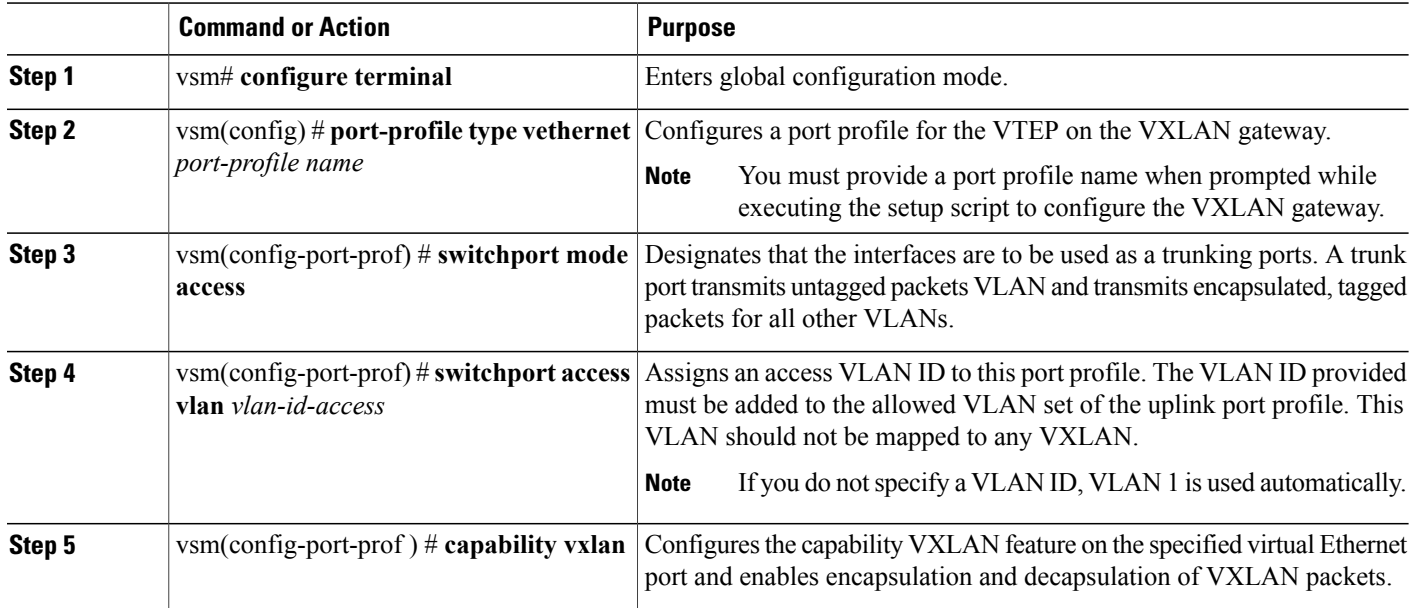

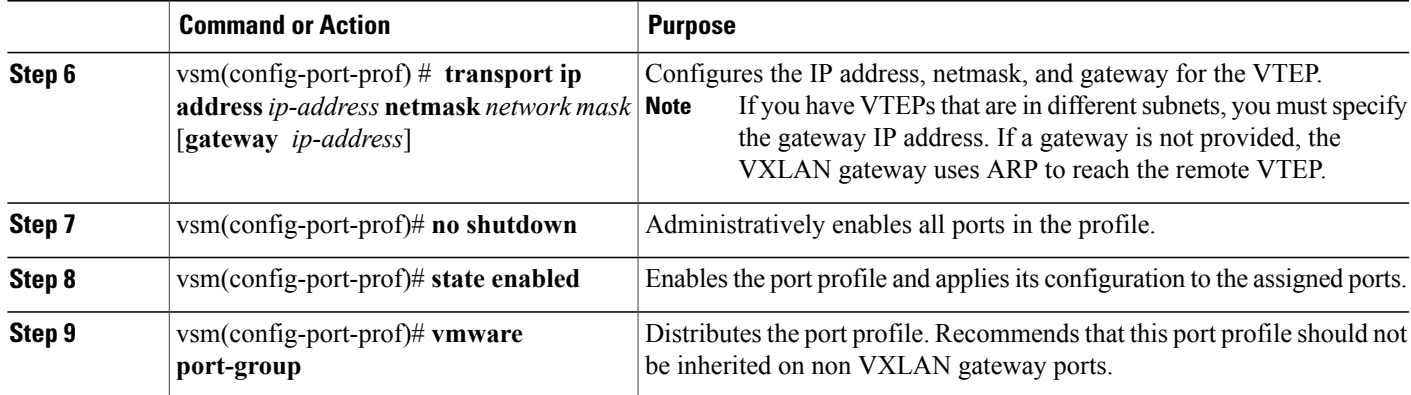

This example displays how to configure a VTEP on the VXLAN gateway:

```
vsm# configure terminal
vsm(config)# port-profile type vethernet gw-vtep
vsm(config-port-prof)# switchport mode access
vsm(config-port-prof)# switchport access vlan 760
vsm(config-port-prof)# capability vxlan
vsm(config-port-prof)# transport ip address 192.0.2.1 netmask 255.255.255.0 gateway
192.0.2.254
vsm(config-port-prof)# no shutdown
vsm(config-port-prof)# state enabled
vsm(config-port-prof)# vmware port-group
```
### <span id="page-10-0"></span>**Configuring a vEthernet Trunk Port Profile for VXLAN Gateway Uplink Port**

You can create a vEthernet trunk port profile for VXLAN gateway on vCenter. It is used by vCenter to send data to the VXLAN gateway.

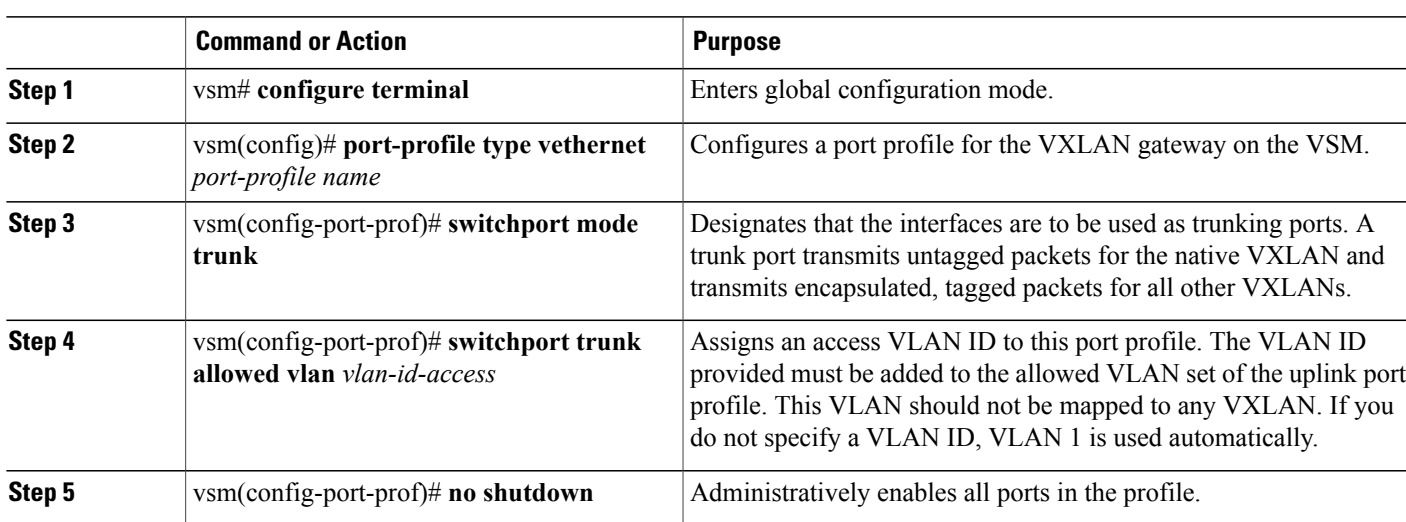

#### **DETAILED STEPS**

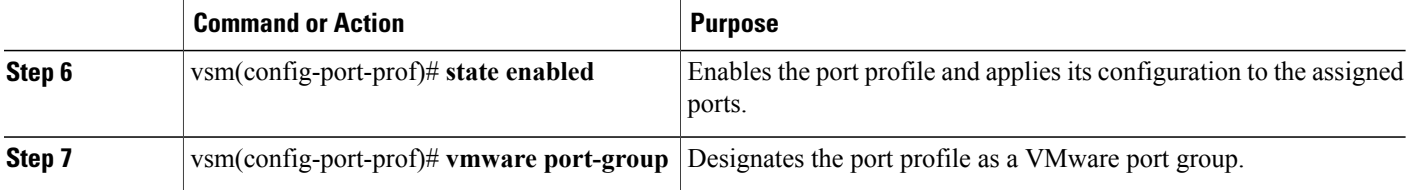

This example shows how to configure a vEthernet trunk port profile:

```
vsm# configure terminal
vsm(config)# port-profile type vethernet gw-trunk1
vsm(config-port-prof)# switchport mode trunk
vsm(config-port-prof)# switchport trunk allowed vlan 105-109
vsm(config-port-prof)# no shutdown
vsm(config-port-prof)# state enabled
vsm(config-port-prof)# vmware port-group
vsm(config-port-prof)# end
```
### <span id="page-11-0"></span>**Configuring a vEthernet Access Port Profile for VXLAN Gateway Management Port**

You can create a vEthernet management access port profile for the VXLAN gateway on vCenter. It is used for vCenter to allow management data to the VXLAN gateway.

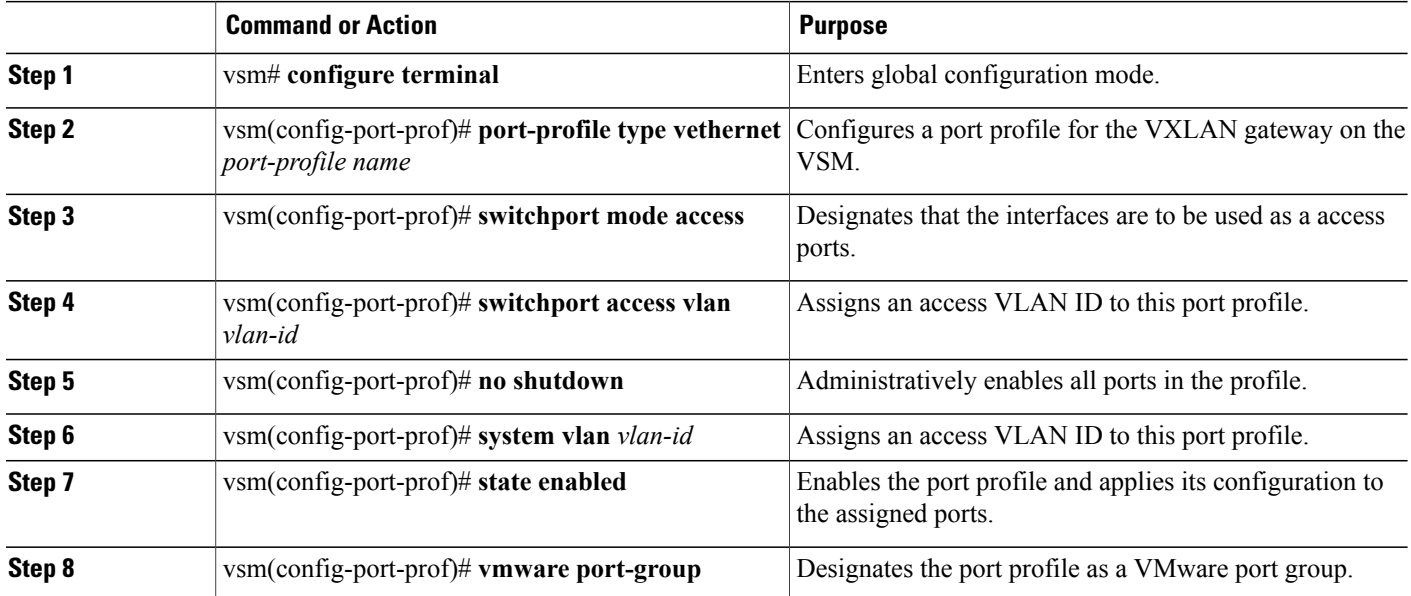

#### **DETAILED STEPS**

This example shows how to configure a vEthernet access port profile:

```
vsm# configure terminal
vsm(config)# port-profile type vethernet gwmgmt
vsm(config-port-prof)# switchport mode access
vsm(config-port-prof)# switchport access vlan 233
vsm(config-port-prof)# no shutdown
```

```
vsm(config-port-prof)# system vlan 233
vsm(config-port-prof)# state enabled
vsm(config-port-prof)# vmware port-group
vsm(config-port-prof)# end
```
# <span id="page-12-0"></span>**Installing VXLAN Gateway**

## **Installing the VXLAN Gateway on a Virtual Service Blade**

## **Creating and Deploying a VXLAN Gateway**

You can create and deploy a VXLAN gateway as a VSB on all Cisco Nexus Cloud Services Platforms.

#### **Before You Begin**

You must be logged in to the Cisco Nexus Cloud Services Platform on which you want to install the VXLAN gateway.

#### **DETAILED STEPS**

Г

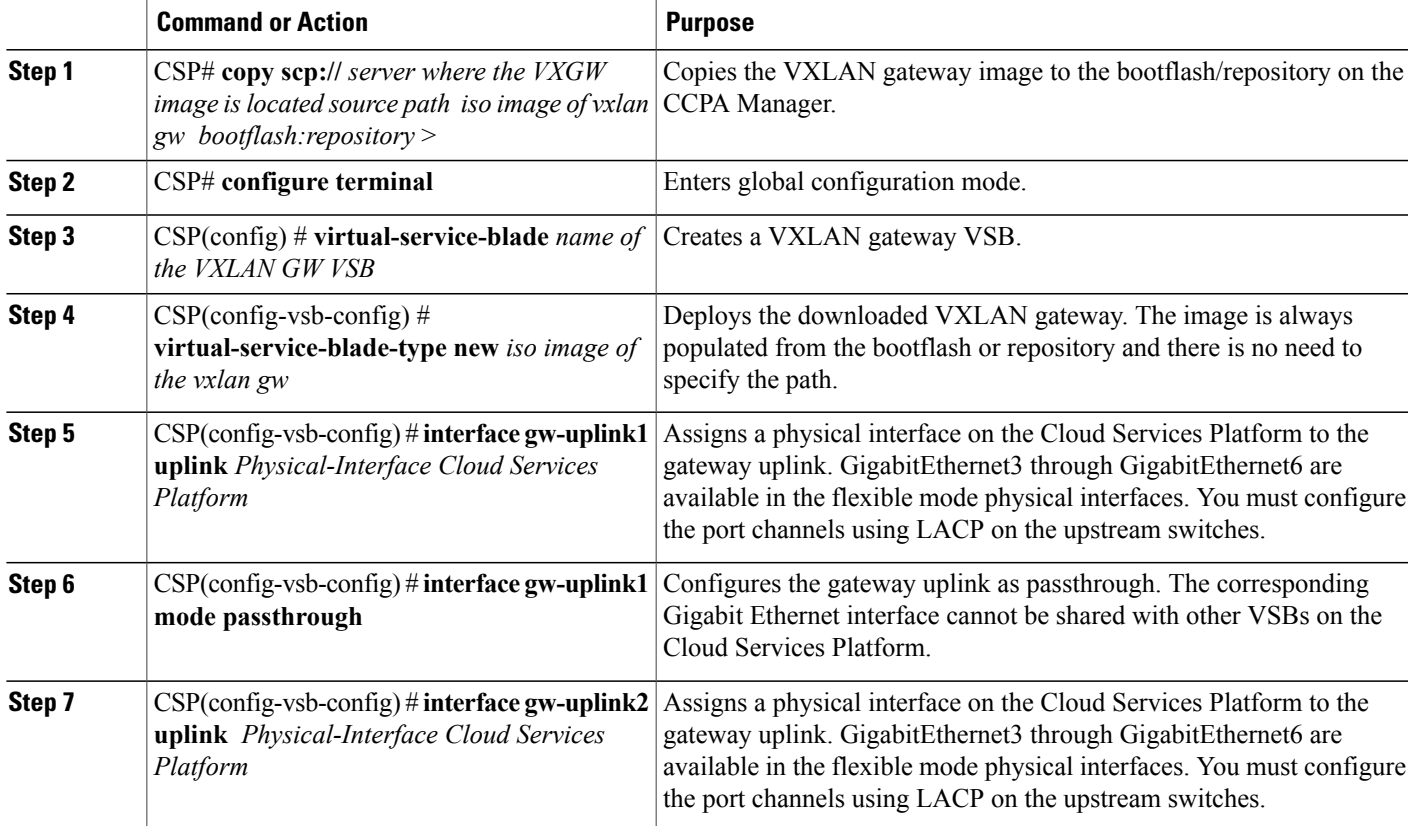

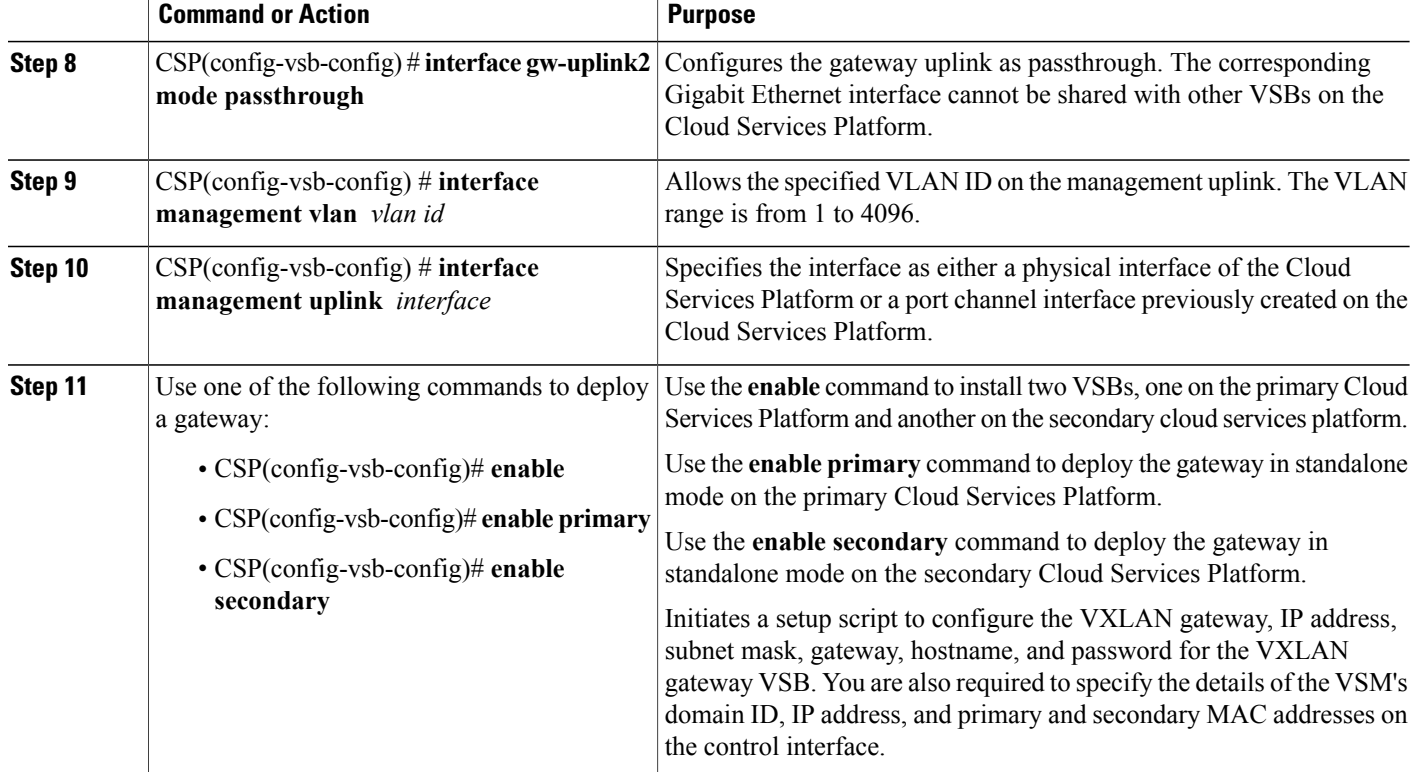

This example shows how to bring up a gateway as a VSB on a VSA pair:

```
CSP# configure terminal
CSP(config)# virtual-service-blade VXLAN-GW
CSP(config-vsb-config)# virtual-service-blade-type new vxgw.4.2.1.SV2.2.0.264.iso
CSP(config-vsb-config)# interface gw-uplink1 uplink GigabitEthernet3
CSP(config-vsb-config)# interface gw-uplink2 uplink GigabitEthernet4
CSP(config-vsb-config)# interface gw-uplink1 mode passthrough
CSP(config-vsb-config)# interface gw-uplink2 mode passthrough
CSP(config-vsb-config)# interface management uplink GigabitEthernet1
CSP(config-vsb-config)# interface management vlan 751
CSP(config-vsb-config)# enable
```
#### **Configuring the VXLAN Gateway Using the Setup Script**

After you enter enable while installing a VXLAN gateway as a VSB, the setup script to configure the VXLAN gateway is executed. The setup script configures the following parameters on the VXLAN gateway:

- IP address, network mask, and default gateway for both the primary and secondary VXLAN gateway Management interface
- VSM details—Domain ID and the IP address of the VSM control interface

 $\mathbf I$ 

• Port profiles used for the VXLAN gateway uplink and VTEP

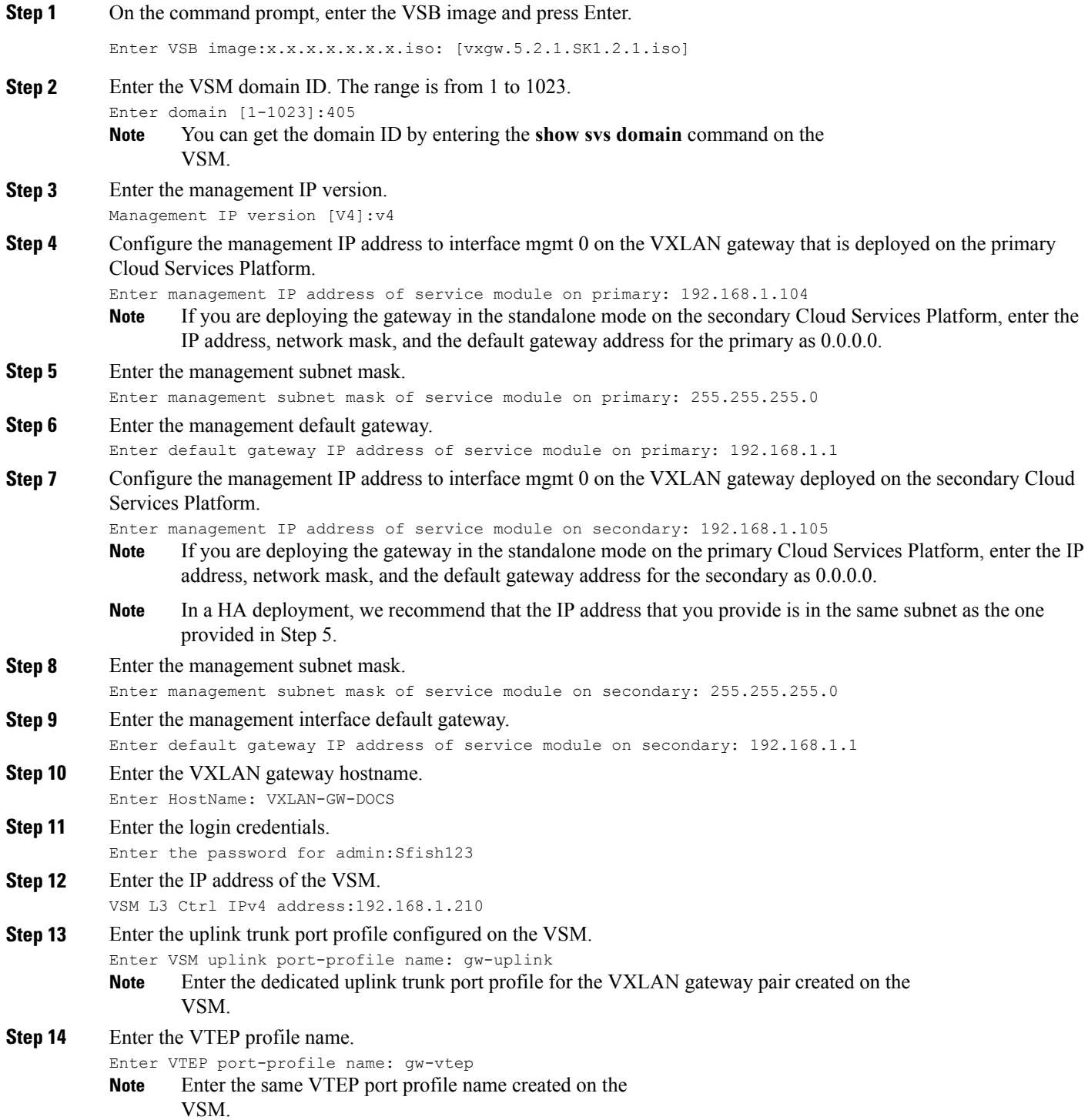

This example shows how to bring up the VXLAN gateway:

```
CSP(config-vsb-config)# enable
Enter vsb image: [vxgw.5.2.1.SV3.1.1.iso]
Enter the VSM domain id[1-4095]: 405
Enter Management IP version [V4]: [V4]
Enter Management IP address of service module on primary: 192.168.1.104
Enter Management subnet mask of service module on primary: 255.255.255.0
Enter default gateway IP address of service module on primary: 192.168.1.1
Enter management IP address of service module on secondary: 192.168.1.105
Enter management subnet mask of service module on secondary: 255.255.255.0
Enter default gateway IP address of service module on secondary: 192.168.1.1
Enter HostName: VXLAN-GW-DOCS
Enter the password for 'admin': password
VSM L3 Ctrl IPv4 address : 192.168.1.210
Enter VSM uplink port-profile name: gw-uplink
Enter VTEP port-profile name: gw-vtep
Note: VSB installation is in progress, please use show virtual-service-blade commands to
check the installation status.
CSP(config-vsb-config)#
```
### **Modifying the Initial Setup Script Parameters**

After executing the setup script for the first time, if you need to modify any of the setup parameters, use the following commands on the VSM:

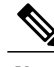

**Note** If an HA pair is installed, ensure that you apply the same changes individually on both gateway modules.

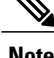

**Note** Ensure the port profile that you update is first saved on the VSM.

#### **DETAILED STEPS**

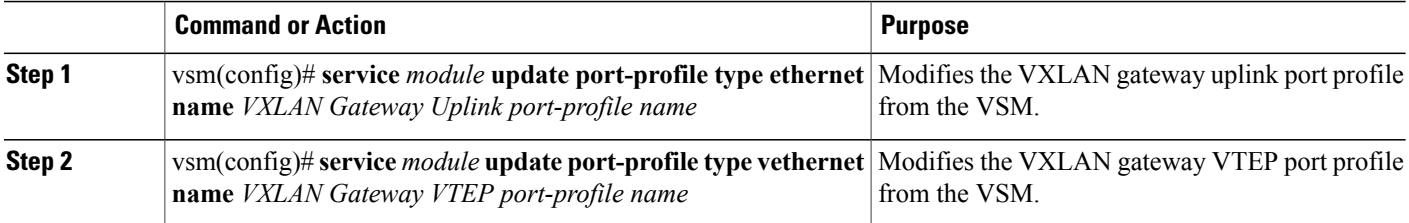

Г

## **Installing the VXLAN Gateway as a VM**

### <span id="page-16-0"></span>**Installing and Configuring VXLAN Gateway Using .iso Image**

#### **Installing the VXLAN Gateway as a VM Using the .iso Image**

#### **Before You Begin**

- Ensure that the port profiles and bridge domains are configured on the VSM.
- Ensure that the VSM is connected to vCenter and that all the configurations are pushed from VSM to vCenter.
- Ensure that the image is available on the VMware host where the VXLAN is created.

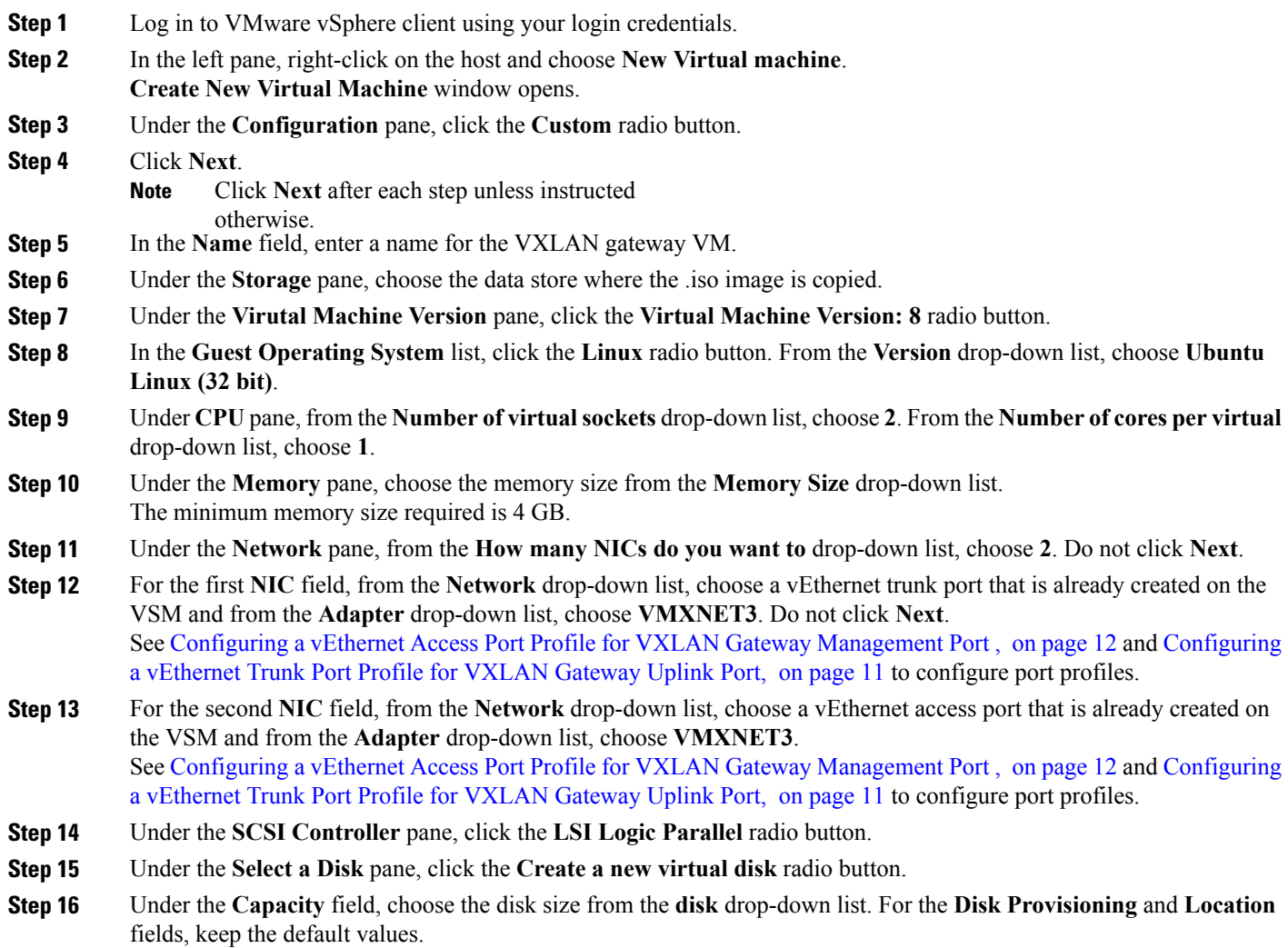

The minimum disk size required is 16 GB.

- **Step 17** Under the **Advanced Options** pane, keep the default values.
- **Step 18** Under the **Ready to Complete** pane, check the **Edit the virtual machine settings before** check box.
- **Step 19** Click **Continue**. *VM name* - **Virtual Machine Properties** window appears.
- **Step 20** In the **Hardware** tab, click the **New CD/DVD (adding)** property.
- **Step 21** In the right pane, under **Device Type** pane, click the **Destination ISO File** radio button. Click **Browse** and choose the .iso image stored on the host.
- **Step 22** In the right pane, under the **Device Status** pane, check the **Connect at power on** check box.
- **Step 23** Click **Finish**.
- **Step 24** In the right pane of the **vSphere Client** window, right-click the new VM and choose **Power** > **Power On**.
- **Step 25** In the left pane of the **vSphere** Client window, click the new VM.
- **Step 26** In the right pane of **vSphere Client** window, click the **Console** tab.
- **Step 27** Press **Enter**.

Depending on the VM, the boot might take some time. Wait for Enter the password for "admin" prompt.

<span id="page-17-0"></span>**Step 28** Proceed to [Configuring](#page-17-0) the VXLAN Gateway as a VM, on page 18.

#### **Configuring the VXLAN Gateway as a VM**

#### **Before You Begin**

• Install and power on the VM and verify that it has booted up and you see the Confirm the password for "admin" prompt. See [Installing](#page-16-0) the VXLAN Gateway as a VM Using the .iso Image, on page 17 to install the VXLAN as a VM.

**Step 1** Set an admin password on the command and press **Enter**. Make a note of this password. Enter the password for "admin": *<password>* **Caution** The password is not visible as you enter. Ensure that you do not make any typing errors.

The password should contain the following:

- At least one upper case letter
- At least one lower case letter
- At least one number
- **Step 2** Reenter the same password at the Confirm the password for "admin" prompt and press **Enter**. Confirm the password for "admin" *<password>*
- **Step 3** Enter the domain ID and press **Enter**. Enter the domain id <1-1023> *<domain id>*
- **Step 4** Enter **yes** and press **Enter**.

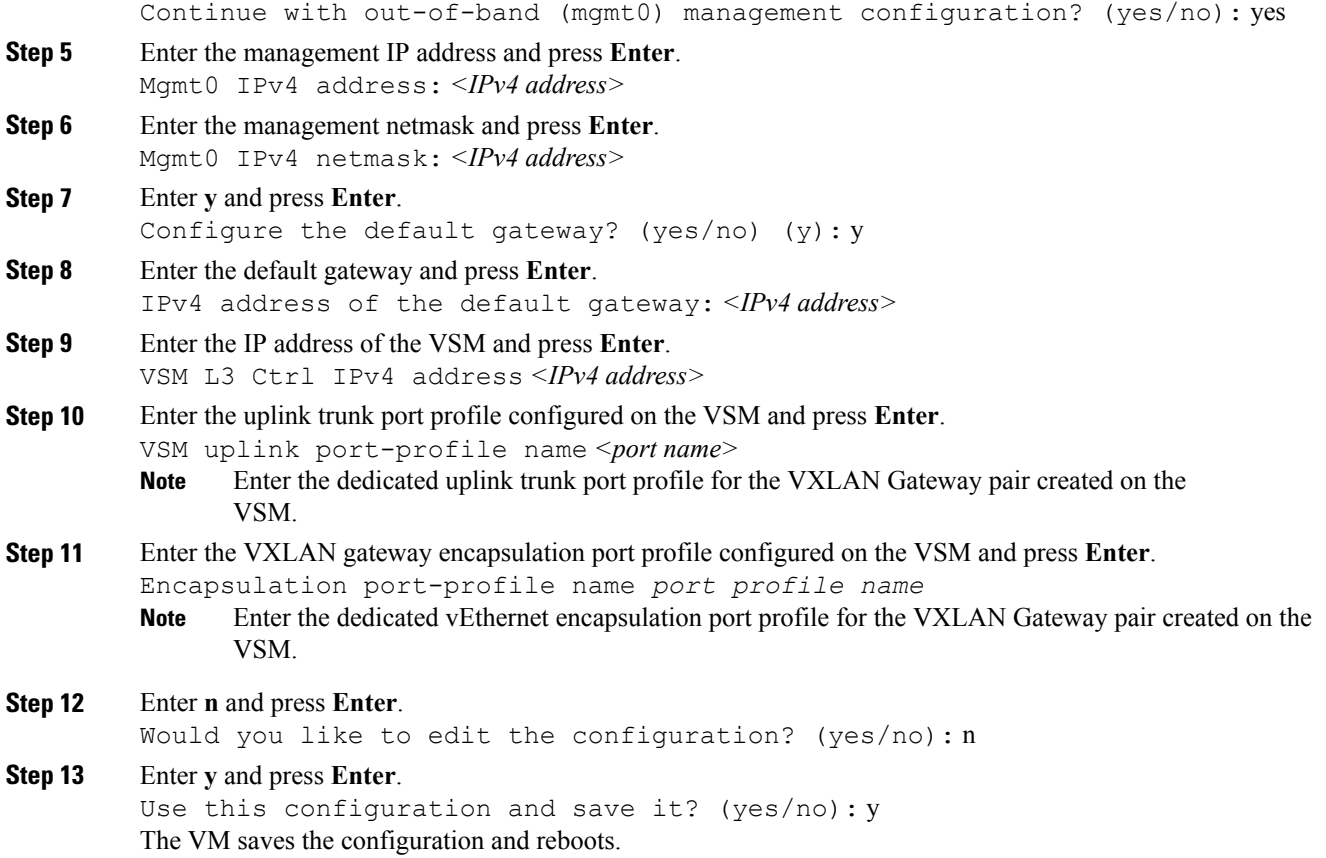

### **Installing and Configuring the VXLAN Gateway Using OVA**

#### **Before You Begin**

- Ensure that the port profiles and bridge domains are configured on the VSM.
- Ensure that the VSM is connected to vCenter and that all the configurations are pushed from VSM to vCenter.
- Ensure that the OVA image is also available on the local disk where vCenter is running.

**Step 1** Log in to VMware vSphere Client using your login credentials.

**Step 2** From the **File** menu, choose **Deploy OVF Template**.

Г

The **Deploy OVF Template** window opens.

**Step 3** Click **Browse** and choose the OVF file stored on the host.

- **Step 4** Click **Next**.
- **Step 5** Click **Accept** and then **Next**.
- **Step 6** Under the **Name** field, enter a name for the VXLAN gateway VM.
- **Step 7** Under the **Inventory Location** pane, choose the datacenter and click **Next**.
- **Step 8** From the **Configuration** drop-down list, choose **Nexus 1000 vxlan Gateway Installation** and click **Next**.
- **Step 9** Under the **Host / Cluster** pane, choose the host and click **Next**.
- **Step 10** Under the **Disk Format** pane, choose the default options and click **Next**.
- **Step 11** Under the **Map the networks use in this OVF template to networks in your inventory** pane, from the **Destination** Networks drop-down list, choose the port profiles. See Configuring a vEthernet Access Port Profile for VXLAN Gateway [Management](#page-11-0) Port , on page 12 and [Configuring](#page-10-0) a vEthernet Trunk Port Profile for VXLAN Gateway Uplink Port, on page 11 for port profiles.
- **Step 12** Click **Next**.
- **Step 13** In the **Enter password** field, enter an admin password. **Caution** The password is not visible as you type. Ensure that you do not make any typing errors.

The password should contain the following:

- At least one uppercase letter
- At least one lowercase letter
- At least one number
- **Step 14** In the **Confirm password** field, reenter the same password.
- **Step 15** In the **Domain Id** field, enter the domain ID.
- **Step 16** In the **Mgmt 0 IPV4 Address** field, enter the management IP address.
- **Step 17** In the **Mgmt 0 IPV4 Subet Mask** field, enter the management subnet mask.
- **Step 18** In the **IPV4** default gateway field, enter the default gateway.
- **Step 19** In the **VSM L3 ctrl IPV4 address** field, enter the IP address of the VSM.
- **Step 20** In the **VXGW uplink port-profile name** field, enter the uplink trunk port profile configured on the VSM. Enter the dedicated uplink trunk port profile for the VXLAN gateway pair created on the VSM. **Note**
- **Step 21** In the **VXGW encapsulation port-profile name** field, enter the access port profile configured on the VSM. Enter the dedicated encapsulation port profile for the VXLAN gateway pair created on the VSM. **Note**
- **Step 22** Click **Next**.
- **Step 23** Check the **Power on after deployment** check box and click **Finish**. VM is created and listed in the datacenter.

# <span id="page-20-0"></span>**Configuring High Availability**

## **VXLAN Gateway and High Availability**

The operation of high availability (HA) involves the following terminology:

- Cluster—A cluster is a pair of gateway modules that operate together as a single HA module. Each cluster is distinguished by a unique cluster ID. A gateway module that is deployed in a standalone mode of operation is assigned a dummy cluster ID of 0.
- HA role—The gateway modules that make up an HA cluster are assigned separate roles. One is designated as primary and the other as secondary. This role decides which of the two modules goes to the active state first and which stays in the standby state. These states persist until the active module fails. If the active gateway module fails, the standby gateway module detects the failure and moves to the active state. This way, one of the two modules is always providing active service.
- HA state— At any given time, only one gateway module from a given cluster is actively performing the gateway function. The other module stays in the standby state pending the failure of the active module. A gateway module can be in the active or standby state. In addition, there is a transient initial state called the Init state. In this state, a gateway is either waiting to be assigned a role or negotiating its state with its peer.

After a gateway module is installed and brought up, the VSM assigns a role to the gateway module and can result in one of the following transitions:

- Unconfigured-Init to Standalone-Active
- Unconfigured-Init to Primary-Active
- Unconfigured-Init to Secondary-Standby
- Standalone-Active to Primary-Active
- Standalone-Active to Secondary-Active

For all other combinations, we recommend that you first fall back to the Unconfigured-Init mode by using the **no service** *VXLAN Gateway module* command and then proceed to the desired role or states.

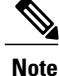

You must preassign module numbers in the VSM. When a VXLAN gateway is attached to the VSM on that module, it inherits the role and state that are assigned by the VSM.

You must configure the HA mode of the VXLAN gateway as standalone or primary/secondary so that when you bring up the VXLAN gateway, the HA state is either active orstandby and the VXLAN-to-VLAN mappings are either active or pending. If you do not configure an HA role for the VXLAN gateway, when you bring up the VXLAN gateway, the HA state is unknown, and VXLAN-to-VLAN traffic is not processed.

## **Configuring the VXLAN Gateway HA Mode as Standalone**

You can create a service module in a standalone mode. Perform these steps on the VSM.

I

#### **Before You Begin**

You must preassign roles to module numbers in the VSM. When a VXLAN gateway is attached to the VSM on that module, it inherits the role and state that are assigned by the VSM.

#### **DETAILED STEPS**

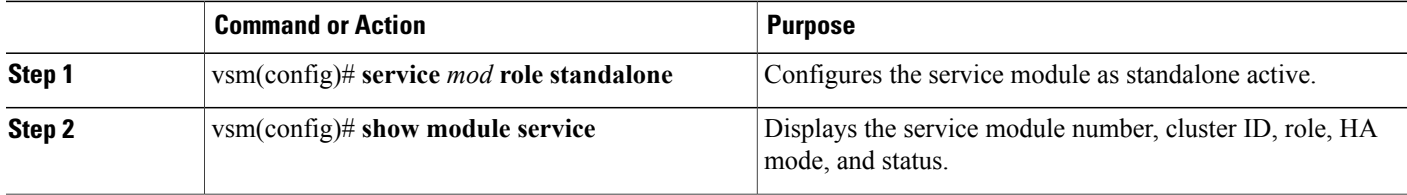

This example shows how to display the cluster ID mapping and the details about active, standby, and standalone service modules:

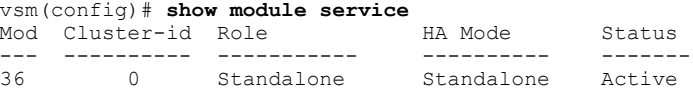

## **Configuring the VXLAN Gateway as an HA Pair**

You can create a service module as a HA pair. Perform these steps on the VSM.

#### **Before You Begin**

You must create a second instance of the VXLAN gateway VM.

#### **DETAILED STEPS**

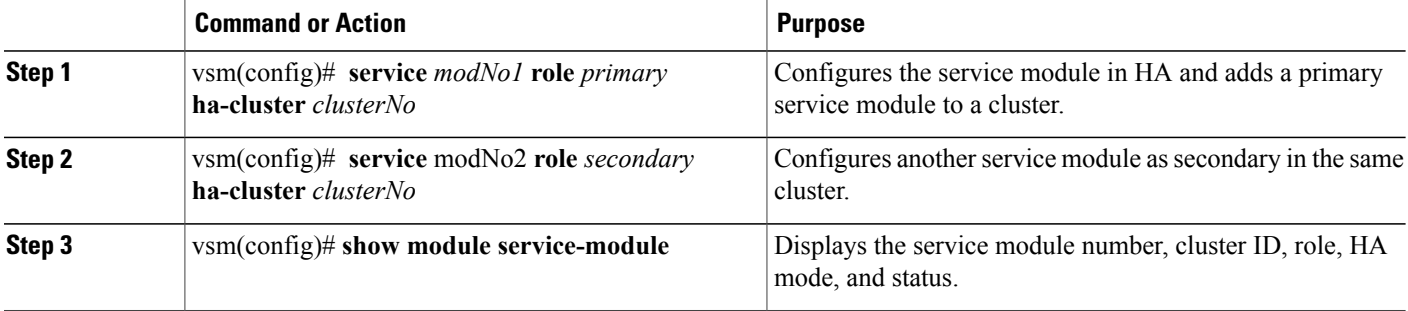

This example shows how to display the cluster ID mapping and the details about active, standby, and standalone service modules:

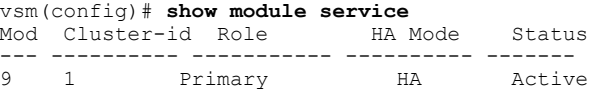

Г

10 1 Secondary HA Standby

To switch over between the active and standby VXLAN gateway, enter the following command on the VSM: vsm# **service ha-cluster 1 switchover**

# <span id="page-22-0"></span>**Verifying the VXLAN Gateway Configuration**

To display the VXLAN gateway installation and configuration information, use one of the following commands on the VSM:

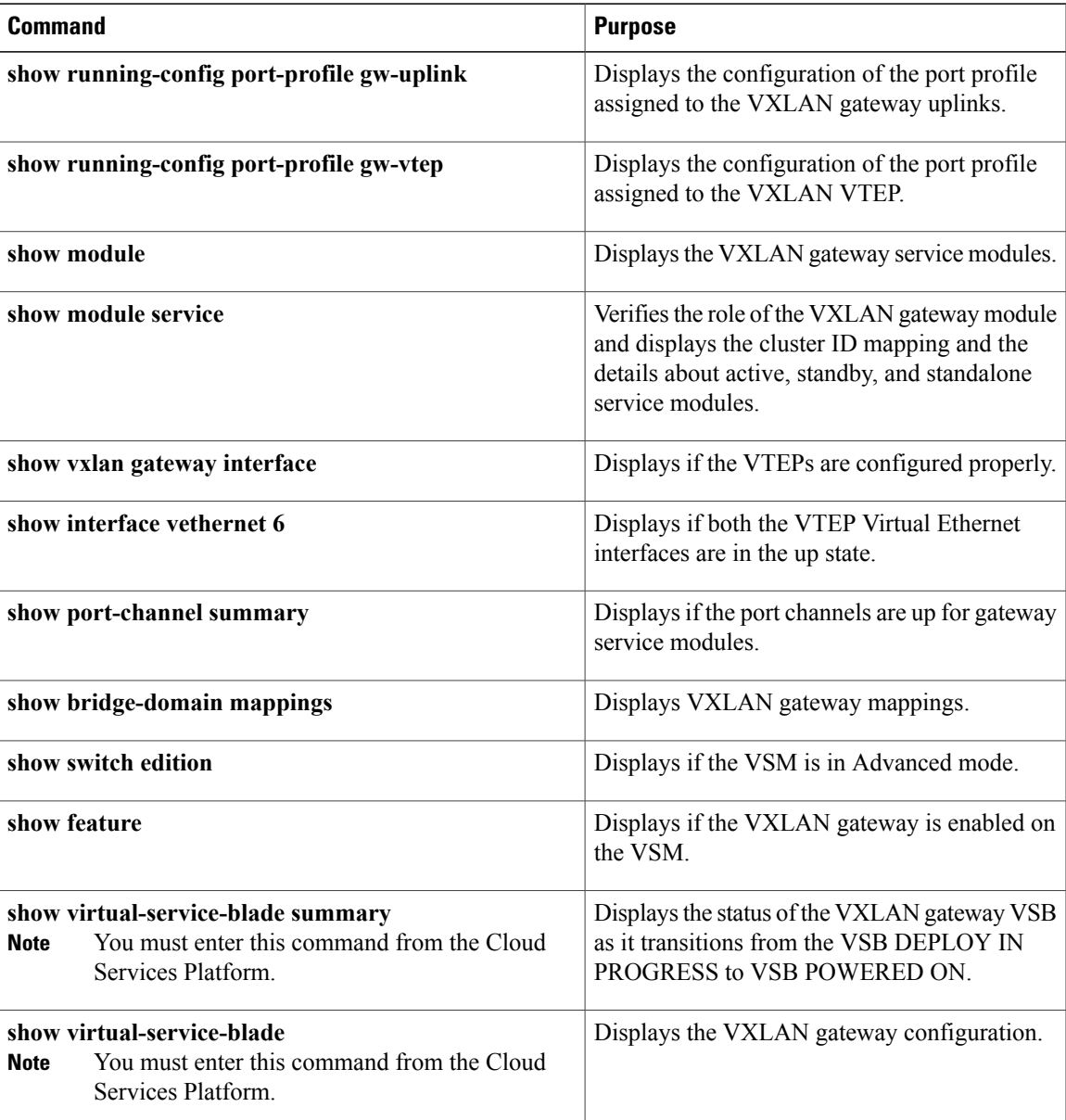

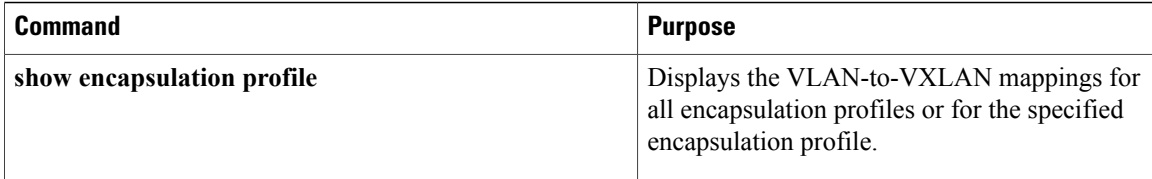

This example shows how to display the status of the VXLAN gateway VSB:

CSP# **show virtual-service-blade summary** ------------------------------------------------------------------------------- Name HA-Role HA-Status Status Location ------------------------------------------------------------------------------- VXLAN-GW PRIMARY ACTIVE VSB POWERED ON PRIMARY VXLAN-GW SECONDARY ACTIVE VSB POWERED ON SECONDARY This example shows how to display the VXLAN gateway configuration: CSP# **show virtual-service-blade** virtual-service-blade VXLAN-GW Description: Slot id: 1 Host Name: VXLAN-GW-DOCS Management IP: 192.168.1.104 VSB Type Name : vx-gw-1.5 Configured vCPU: 3 Operational vCPU: 3 Configured Ramsize: 2048 Operational Ramsize: 2048 Disksize: 3 Heartbeat: 154764 Legends: P - Passthrough<br>-------------------------------------------------------------------------------------------------- Interface Type MAC VLAN State Uplink-Int Pri Sec Oper Adm -------------------------------------------------------------------------- VsbEthernet1/1 gw-uplink1 0002.3d71.a303 up up Gi3(P<br>VsbEthernet1/2 management 0002.3d71.a302 751 up up Gi1 VsbEthernet1/2 management 0002.3d71.a302 751 up up Gi1 Gi1 VsbEthernet1/3 gw-uplink2 0002.3d71.a304 up up Gi4(P) Gi4(P) internal NA NA NA NA up up HA Role: Primary HA Status: ACTIVE Status: VSB POWERED ON Location: PRIMARY SW version: HA Role: Secondary HA Status: ACTIVE

Status: VSB POWERED ON Location: SECONDARY SW version: VSB Info: Domain ID : 405

This example shows how to display the port-profile configuration assigned to the VXLAN gateway uplinks:

vsm# **show running-config port-profile gw-uplink**

```
port-profile type ethernet gw-uplink
  switchport mode trunk
  switchport trunk allowed vlan 1,81,751-760
 mtu 1550
 channel-group auto mode active
 no shutdown
  state enabled
```
This example shows how to display the port-profile configuration assigned to the VXLAN VTEP:

vsm# **show running-config port-profile gw-vtep**

```
port-profile type vethernet gw-vtep
```

```
switchport mode access
switchport access vlan 760
capability vxlan
transport ip address 182.168.1.253 255.255.255.0 gateway 182.168.1.1
no shutdown
state enabled
```
This example shows how to display the VXLAN gateway service modules as soon as they are online:

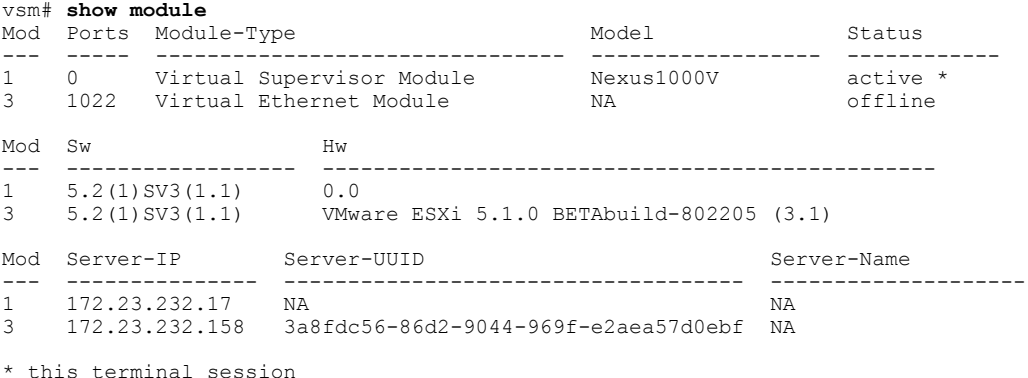

This example shows how to display the cluster ID mapping and the details about active, standby, and standalone service modules:

```
vsm# show module service
Mod Cluster-id Role HA Mode Status
--- ---------- ----------- ---------- -------
9 1 Primary HA Active<br>10 1 Secondary HA Standby
             Secondary
```
This example shows how to display the module for virtual Ethernet interface binding:

vsm(config-if)# **show vxlan gateway interface**

```
-----------------------------------------------------------------
Port IPAddress Netmask Gateway Mod Status Role
     -----------------------------------------------------------------
Veth6 192.0.2.253 255.255.255.0 192.168.1.1 9 up Active
Veth22 192.0.2.253 255.255.255.0 192.168.1.1 10 up Standby
```
This example shows how to display whether both the VTEP virtual Ethernet interfaces are in the up state:

```
vsm# show interface vethernet 6
Vethernet6 is up
  Port description is VXLANGW VTEP, Network Adapter 1
 Hardware: Virtual, address: 0002.3d71.a303 (bia 0002.3d71.a303)
 Owner is VM "VXLANGW VTEP", adapter is Network Adapter 1
 Active on module 9
  Port-Profile is gw-vtep
  Port mode is access
  5 minute input rate 8 bits/second, 0 packets/second
  5 minute output rate 0 bits/second, 0 packets/second
 Rx
    6 Input Packets 6 Unicast Packets
    0 Multicast Packets 588 Broadcast Packets
   468 Bytes
  Tx
    34321 Output Packets 34321 Unicast Packets
    33609 Multicast Packets 24 Broadcast Packets 33633 Flood Packets
    2193700 Bytes
   0 Input Packet Drops 0 Output Packet Drops
vsm# show interface vethernet 22
Vethernet22 is up
```

```
Port description is VXLANGW VTEP, Network Adapter 1
Hardware: Virtual, address: 0002.3d71.a383 (bia 0002.3d71.a383)
Owner is VM "VXLANGW VTEP", adapter is Network Adapter 1
```
--------------------------------------------------------------------------------

```
Active on module 10
Port-Profile is gw-vtep
Port mode is access
5 minute input rate 8 bits/second, 0 packets/second
5 minute output rate 0 bits/second, 0 packets/second
Rx
  6 Input Packets 6 Unicast Packets
  0 Multicast Packets 25 Broadcast Packets
  468 Bytes
Tx
  33742 Output Packets 33742 Unicast Packets
  33609 Multicast Packets 133 Broadcast Packets 33742 Flood Packets
  2158956 Bytes
  0 Input Packet Drops 0 Output Packet Drops
```
This example shows how to display whether the port channels are up for VXLAN gateway service modules:

```
vsm# show port-channel summary
                    P - Up in port-channel (members)
       I - Individual H - Hot-standby (LACP only)
       s - Suspended r - Module-removed
       S - Switched R - Routed
      U - Up (port-channel)
--------------------------------------------------------------------------------
              Type Protocol Member Ports
     Channel
--------------------------------------------------------------------------------
    1 Po1(SU) Eth NONE Eth3/3(P) Eth3/4(P) Eth3/5(P)
                               Eth3/6(P)<br>Eth4/3(P)
2 Po2(SU) Eth NONE Eth4/3(P) Eth4/4(P) Eth4/5(P)
                               Eth4/6(P)<br>Eth5/3(P)
3 Po3(SU) Eth NONE Eth5/3(P) Eth5/4(P) Eth5/5(P)
                                Fth5/6(P)4 Po4(SU) Eth NONE Eth6/3(P) Eth6/4(P) Eth6/5(P)
                               Eth6/6(P)<br>Eth7/3(P)
5 Po5(SU) Eth NONE Eth7/3(P) Eth7/4(P) Eth7/5(P)
                              Eth7/6(P)<br>Eth8/4(P)<br>Eth9/1(P)
6 Po6(SU) Eth NONE Eth8/4(P)
7 Po7(SU) Eth LACP Eth9/1(P) Eth9/3(P)
8 Po8(SU) Eth LACP Eth10/1(P) Eth10/3(P)
```
This example shows how to display VXLAN gateway mappings:

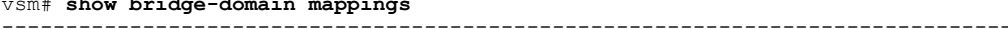

vsm# **show bridge-domain mappings**

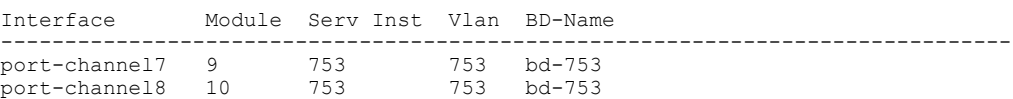

This example shows how to display the IP address for module binding:

vsm(config-if)# **show module service mgmt-int**

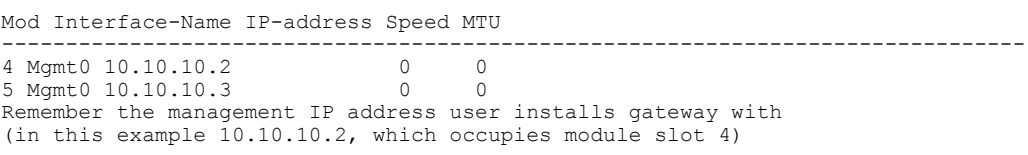

This example shows how to display whether the VSM is in Advanced mode:

vsm# **show switch edition** Switch Edition: Advanced

Advanced Features Feature Name Feature State

---------------------------- vxlan-gateway enabled

Licenses Available: 1020 Licenses In Use: 4 License Expiry Date: 13 Jun 2013

This example shows how to display whether the VXLAN gateway is enabled on the VSM:

```
vsm# show feature
                          Instance State
------------------- -------- ---
cts 1 enabled<br>dhcp-snooping 1 enabled
dhcp-snooping 1<br>http-server 1
http-server 1<br>lacp 1
http-server 1 enabled lacp 1 enabled lack 1
netflow 1 disabled<br>network-segmentation 1 enabled<br>port-profile-roles 1 disabled
network-segmentation 1
port-profile-roles 1 disabled<br>private-vlan 1 disabled<br>segmentation 1 enabled
private-vlan 1<br>secondation 1
segmentation
sshServer 1 enabled<br>tacacs 1 disable
tacacs 1 disabled<br>telnetServer 1 disabled
telnetServer 1 disabled<br>vtracker 1 enabled
vtracker
vxlan-gateway 1 enabled
```
Perform one of the following tasks on the VXLAN gateway. If your VSM is on Layer 3 through management and your gateway is also on the same management subnet, use the **attach module** *service module number* command to acces the gateway CLI. If your VSM is on Layer 3 through control, you can access the gateway CLI from any machine on that control subnet. This example shows the VSM which is on Layer 3 control.

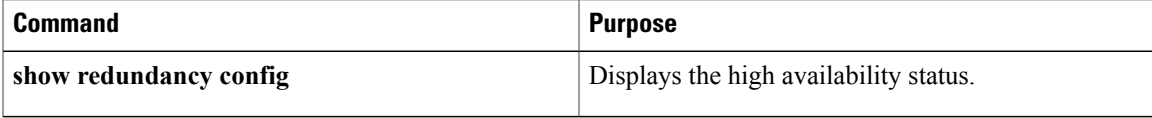

This example shows how to display the HA status:

```
gw# show redundancy config
```

```
HA Manager Node Information:
    Cluster Node Count: 2
    Local Node:
      state : Active<br>
HA mode : High Availability
      HA mode : High Availability
      uuid : 56fa6753-4dc5-4a7d-ad07-cc817114f838
      cluster_id : 1
      node_priority : 2
      node<sup>type</sup>: VXLAN Gateway
      ipaddr [mgmt] : 192.168.1.104
    Peer Node 1:
      state : Standby<br>uuid : 4cbd05d
      uuid : 4cbd05df-b3e5-468a-9497-89aa3fae8153<br>node type : VXLAN Gateway
                     : VXLAN Gateway
      ipaddr [mgmt] : 192.168.1.105
```
This example shows how to display the VLAN-to-VXLAN mappings for all encapsulation profiles:

```
gw# show encapsulation profile
```

```
-------------------------------------------------------------------------------
Vlan Bridge-domain
 -------------------------------------------------------------------------------
2100 segment5050
2055 segment5031
```
I

```
2056 segment5032
2057 segment5033
2058 segment5034
```
# <span id="page-27-0"></span>**Managing the VXLAN-to-VLAN Mappings on the VXLAN Gateway**

The VLAN-to-VXLAN mappings that are configured on a gateway module can be managed by editing the port profile applied on the gateway uplink modules. To add or remove a mapping, perform these steps on the VSM.

#### **DETAILED STEPS**

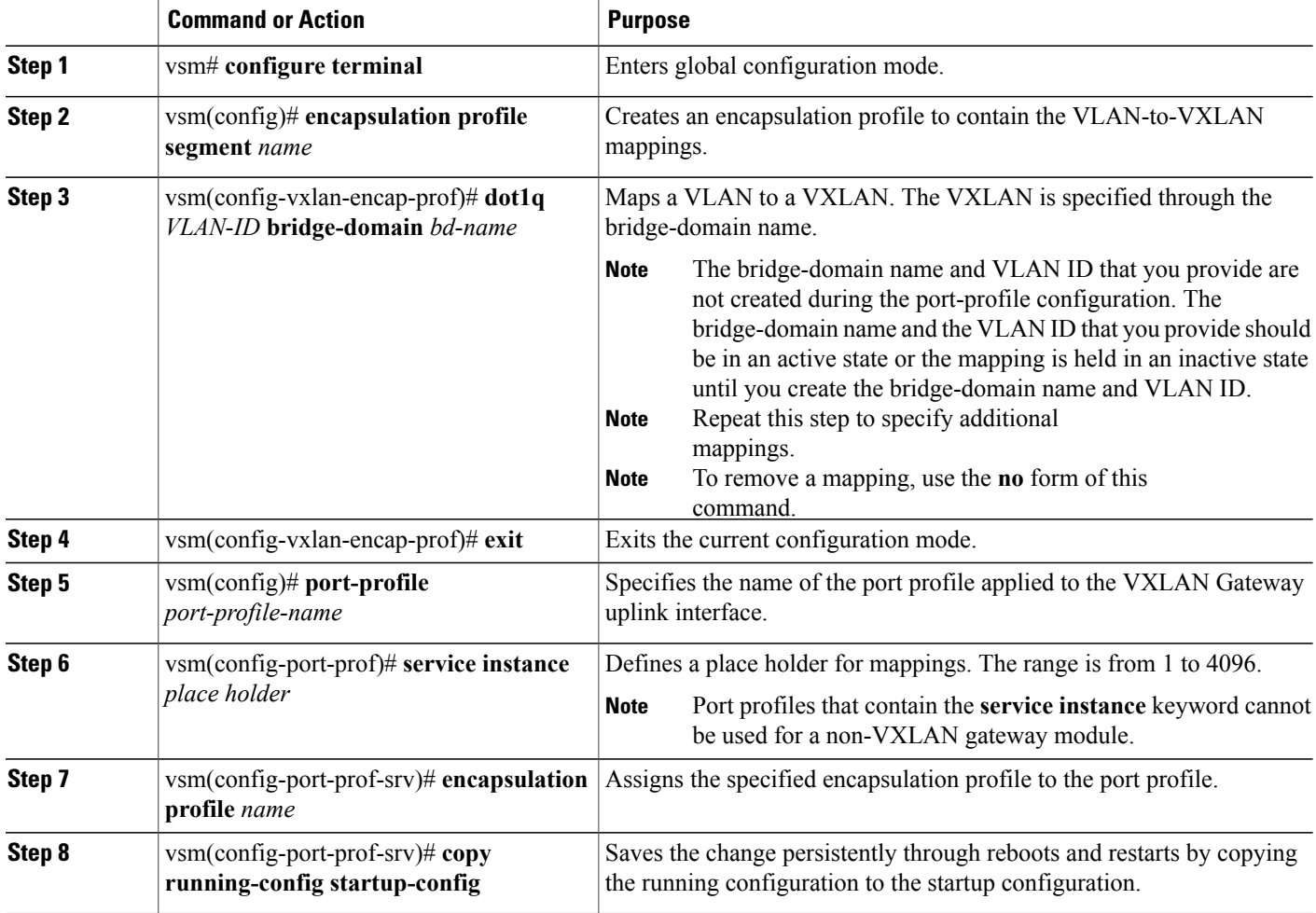

This example shows how to configure VXLAN-to-VLAN mappings on the VXLAN gateway:

vsm# **configure terminal**

```
vsm(config)# encapsulation profile segment mgmt_mappings
vsm(config-vxlan-encap-prof)# dot1q 1555 bridge-domain vxlan6000
vsm(config-vxlan-encap-prof)# dot1q 1557 bridge-domain vxlan6002
vsm(config-vxlan-encap-prof)# dot1q 1558 bridge-domain vxlan6003
vsm(config-vxlan-encap-prof)# dot1q 1559 bridge-domain vxlan6004
vsm(config-vxlan-encap-prof)# exit
vsm(config)# port-profile Uplink-All-VXGW
vsm(config-port-prof)# service instance 2
vsm(config-port-prof)# encapsulation profile mgmt_mappings
vsm(config-prot-prof-srv)# copy running-config startup-config
vsm(config)# show run port-profile Uplink-All-VXGW
port-profile type ethernet Uplink-All-VXGW
  switchport mode trunk
  switchport trunk allowed vlan 1545-1575,1577-1605
  mtu 1550
  service instance 2
    encapsulation dot1q 1555 bridge-domain vxlan6000
    encapsulation dot1q 1557 bridge-domain vxlan6002
    encapsulation dot1q 1558 bridge-domain vxlan6003
   encapsulation dot1q 1559 bridge-domain vxlan6004
  no shutdown
  state enabled
vsm(config)# show port-profile usage
port-profile Uplink-All-VXGW
port-channel1
 port-channel5
 Ethernet7/1
 Ethernet7/3
vsm(config)# show run interface ethernet 7/1 expand-port-profile
interface Ethernet7/1
  switchport mode trunk
  switchport trunk allowed vlan 1545-1575,1577-1605
  mtu 1550
  channel-group auto mode active
  service instance 2
   no shutdown
    encapsulation dot1q 1557 bridge-domain vxlan6002
    encapsulation dot1q 1555 bridge-domain vxlan6000
    encapsulation dot1q 1558 bridge-domain vxlan6003
    no shutdown
```
# <span id="page-28-0"></span>**Feature History for VXLAN Gateways**

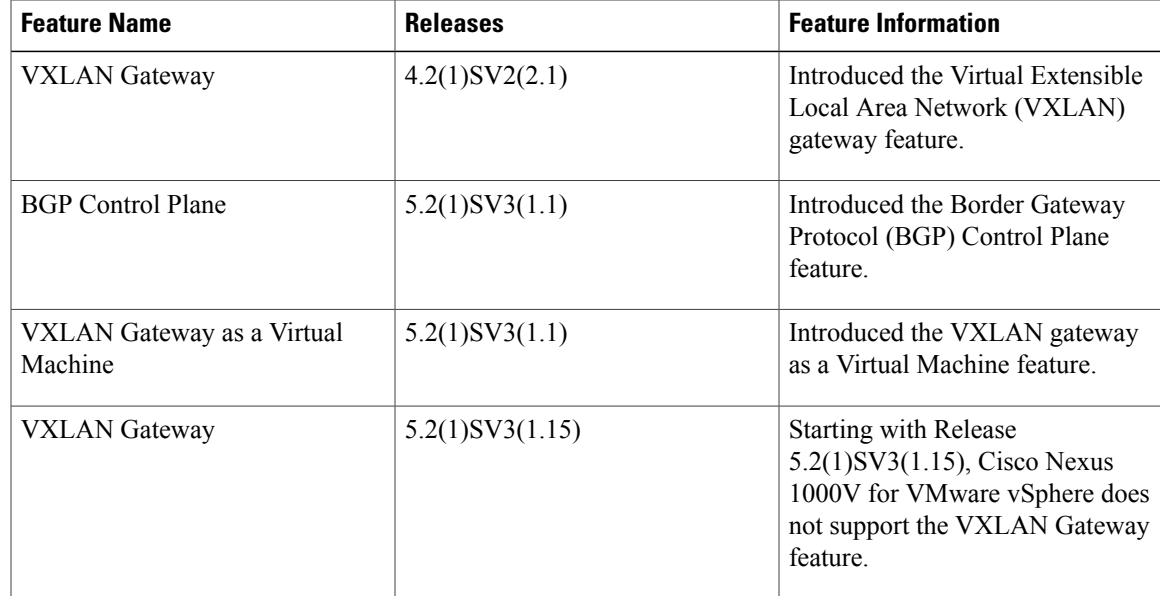

T